# **Banc de Llibres – Justificació dels gastos**

# **(Centres de titularitat de la Generalitat)**

## **INTRODUCCIÓ**

L'objecte d'este mòdul és reflectir els gastos respecte als ingressos realitzats als centres educatius de titularitat de la Generalitat en relació al programa **Banc de Llibres**, per a realitzar la justificació dels fons rebuts amb aquesta finalitat.

**El procés de justificació dels gastos comença introduint els apunts corresponents a les factures, ja siguen electròniques o en paper, al mòdul de comptabilitat d'ITACA, en el compte 22110BL-Subministrament programa banc de llibres.**

Una vegada introduïts tots els apunts en la comptabilitat d'ITACA, la Justificació dels gastos es realitzarà des de la pantalla de **Justificacions** del menú **Banc de Llibres** (només podrà accedir el/la director/a del centre).

En un primer apartat es mostra l'estructura de la pantalla de Justificació. En un segon apartat s'explicarà el procediment per dur a terme la Justificació.

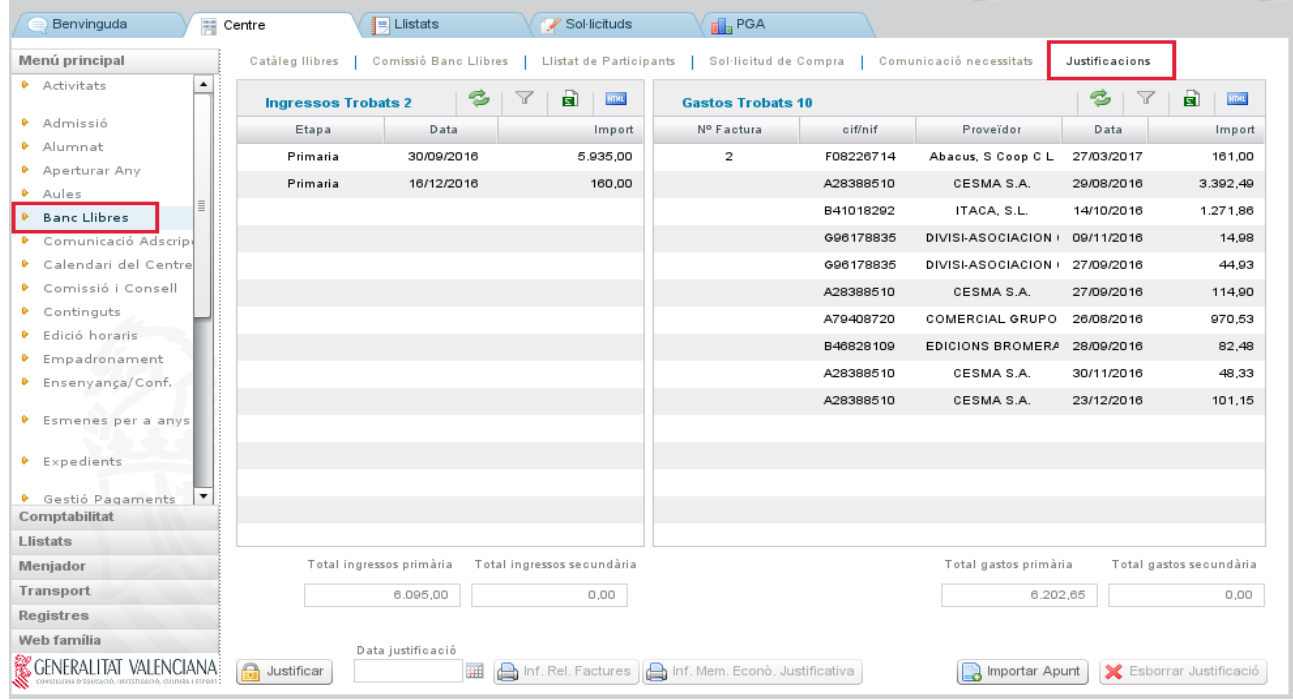

## **1R APARTAT. CONÈIXER LA PANTALLA DE JUSTIFICACIÓ**

La pantalla de **Justificacions** s'organitza en dos columnes, que mostren la informació següent:

- En la columna de l'esquerra, **Ingressos.** Apareixen automàticament els imports transferits per la Conselleria relatius al banc de llibres. Els botons "Importar Apunt" i "Esborrar Justificació" seran visibles quant s'òbriga el termini per a justificar.
- En la columna de la dreta, **Gastos.** Inicialment aquesta columna es trobara buida fins que no s'importen els apunts des de la comptabilitat d'ITACA.

Així mateix, davall de les columnes d'ingressos i de gastos es veuran els imports totals per nivell d'ensenyança: Ensenyança Primària, (que comprén els imports de Xec Llibres, de la resta de E. Primària i de tots els cursos d'Educació Especial) i Ensenyança Secundària (que comprén Educació Secundària Obligatòria i Formació Professional Bàsica).

# **2N APARTAT. PROCEDIMENT DE JUSTIFICACIÓ**

- El procediment s'estructura en 5 passos:
- 1r pas. Introducció dels apunts en la comptabilitat ITACA.
- 2n pas. Importar i vincular apunts.
- 3r pas. Assignar a una unitat comptable.
- 4r pas. Justificació i enviament de dades.

5é pas. Informes.

# **1r pas. Introducció dels apunts en la comptabilitat ITACA.**

Per a poder vincular una factura a la pantalla de justificació del banc de llibres, es necessari que estiga **introduïda abans a la comptabilitat d'ITACA**. A la comptabilitat (Centre>Menú principal>Comptabilitat), es crearà un apunt de Tipus factura electrònica o factura en paper en el compte **22110BL**-Subministrament programa banc de llibres. Si s'indica el Tipus de Factura com a "Gasto", l'apunt no es podrà importar des de la comptabilitat d'ITACA. *Pantalla Centre > Comptabilitat > Apunts*

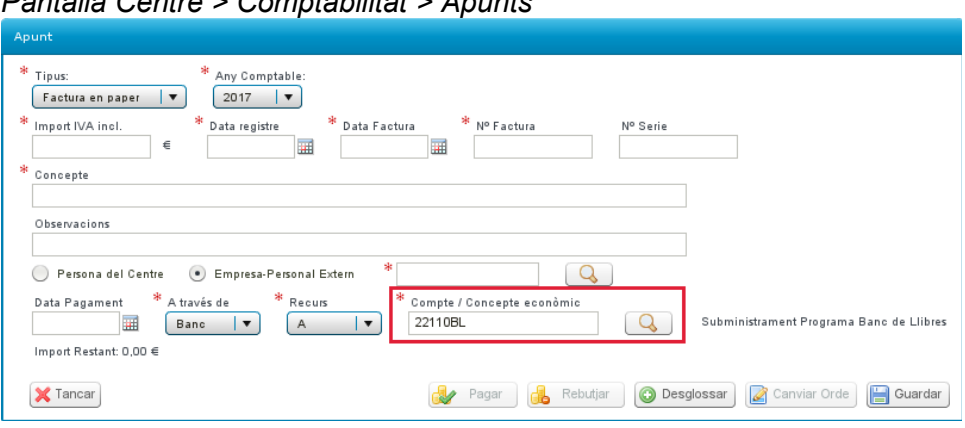

**En aquesta pantalla no hi ha que "Desglossar" l'apunt** (assignar a unitat comptable). La dita assignació es realitza des de la pantalla de Justificació quan s'importa l'apunt.

# **2n pas. Importar i vincular apunts.**

## **2.1 Conèixer la pantalla.**

Una vegada introduïda en la comptabilitat general, caldrà vincular-la en la pantalla de justificació (Centre>Banc llibres>Justificació).

La forma de vincular una factura a la justificació serà mitjançant els botons següents:

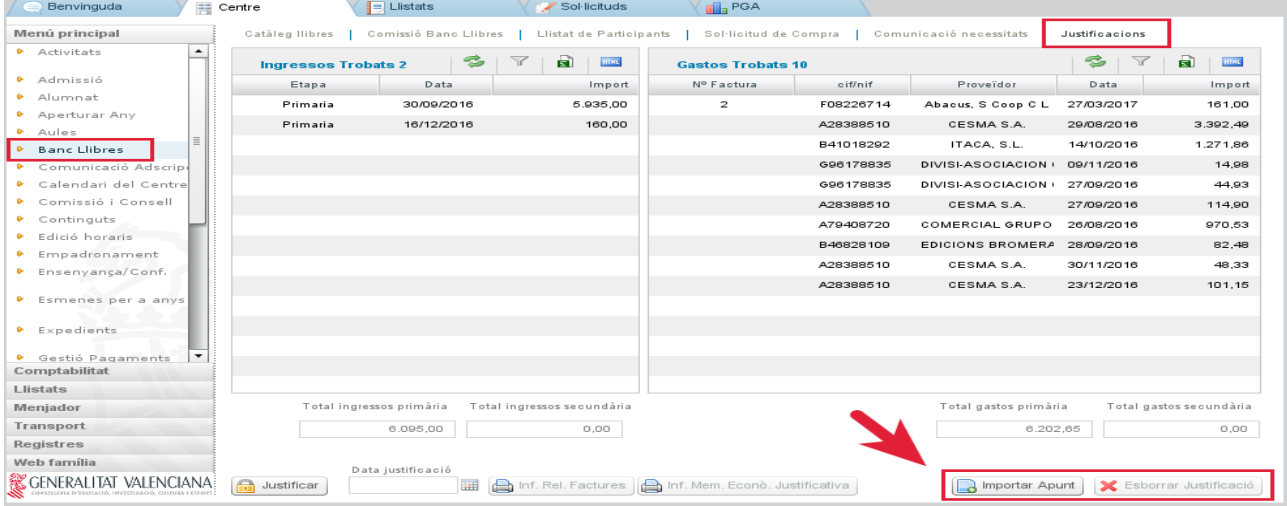

**Importar apunt (vincular apunt)**: permet triar un apunt comptable del **compte 22110BL**-Subministrament programa banc de llibres.

Es llisten totes les factures que figuren a la comptabilitat d'ITACA associades al compte indicat. Al seleccionar la factura, quedarà vinculada a la justificació.

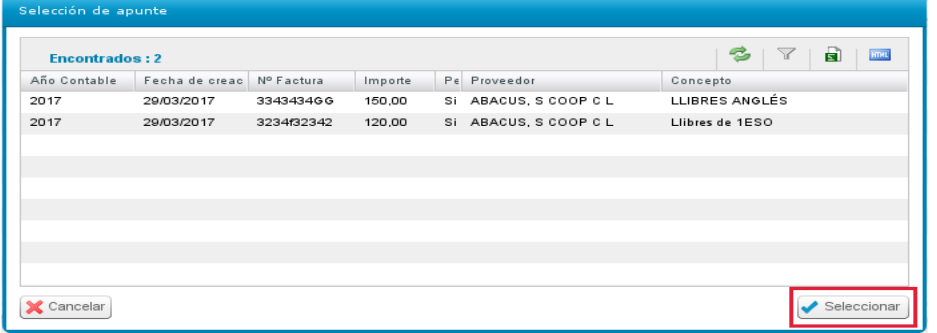

 **Important**: es poden vincular apunts de la comptabilitat de dos anys comptables, els corresponents al curs acadèmic actual. Per exemple, a la convocatòria de banc del llibres del curs 17/18 es poden vincular apunts de les comptabilitats del 2017 i 2018. Així tindríem factures de 2017 o 2018 vinculades a la mateixa justificació.

**Botó "Esborrar justificació"(Desvincular apunt):** en el cas d'haver vinculat a la justificació un apunt no corresponent a banc de llibres, es pot seleccionar l'apunt i desvincular-lo mitjançant el botó "**Esborrar justificació**". Este botó NO esborra l'apunt, aquest continua existint a la comptabilitat.

#### **2.2 Procediment per importar i vincular**

En el moment de vincular apunts des de la pantalla de Justificació (Centres>Banc llibres>Justificació) clicant el botó <sub>sa Importar Apunt</sub> s'obri una finestra on triarem l'apunt (d'entre els apunts del compte **22110BL**).

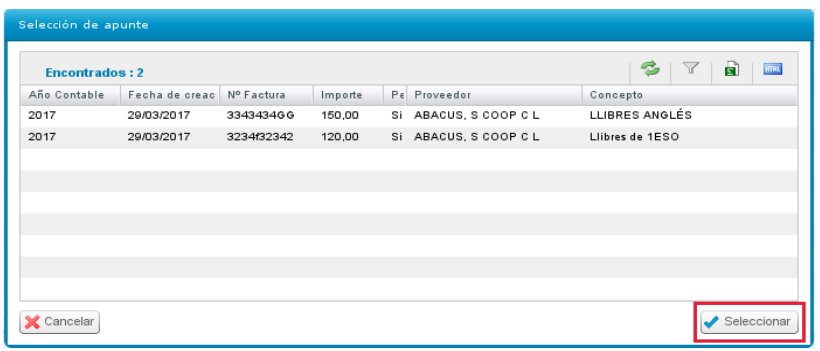

## **3r pas. Assignar a una unitat comptable.**

Una vegada es clique el botó "Seleccionar", serà obligatori desglossar l'apunt en unitats comptables, segons corresponga:

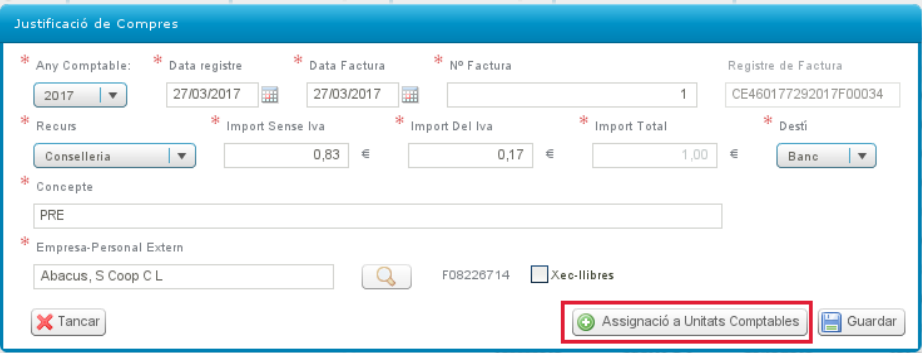

## **3.1 Per a totes les factures**

Quan clique el botó "Assignació a Unitats Comptables" es desplegarà la pantalla següent:

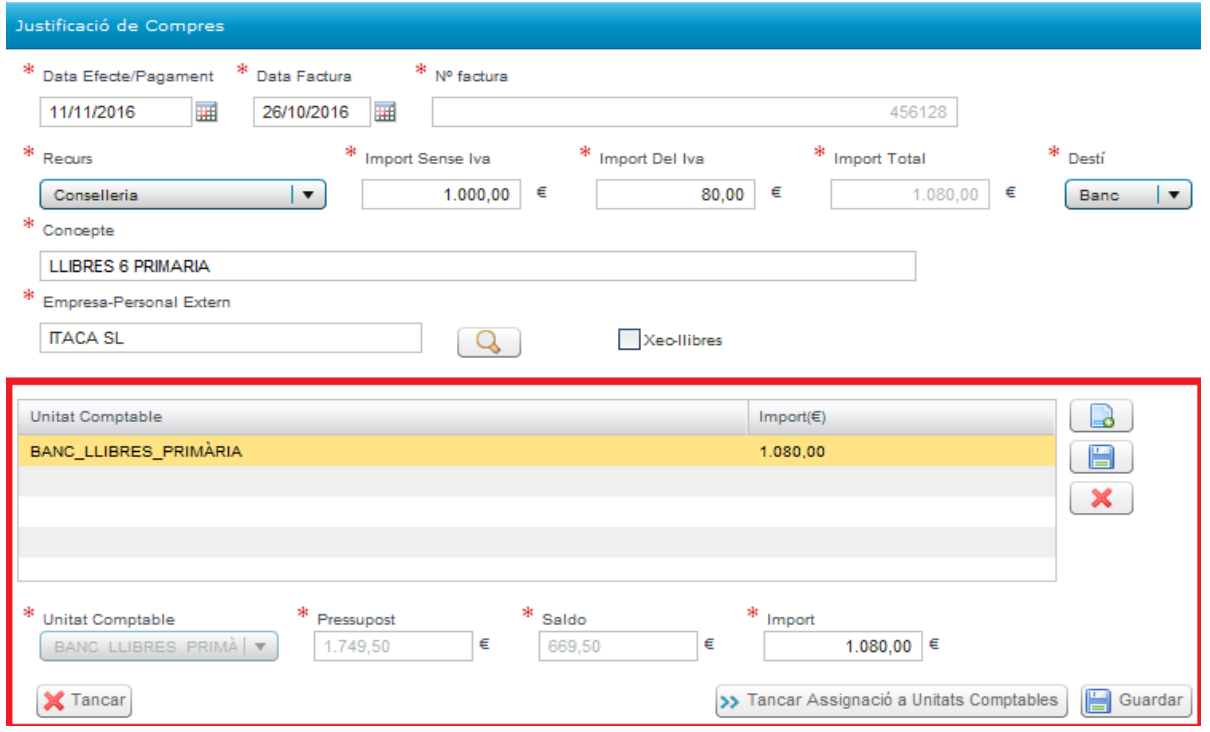

Atès que en una mateixa factura poden haver inclòs imports per distints conceptes i diferents nivells d'ensenyança, la pantalla obliga que es desglosse segons corresponga a cada una de les tres possibles línies o unitats comptables (Xec Llibres, Primària, Secundària), de manera que la seua suma coincidisca amb l'import total de la factura.

Per això s'han definit les següents unitats comptables:

- BANC LLIBRES XEC LLIBRES
- BANC LLIBRES PRIMÀRIA
- BANC LLIBRES SECUNDÀRIA

En la pantalla de desglossament es podrà introduir un màxim de tres línies i un mínim d'una, corresponent a les unitats comptables descrites a les que s'imputaran els imports:

- Si la factura correspon únicament a xec llibre, s'introduirà la línia de desglossament corresponent a xec llibre i es consignarà l'import total.
- Si en la factura s'inclouen gastos corresponents a la resta de cursos de primària, a més s'introduirà una altra línia de desglossament, primària, i s'indicarà el seu import.
- Si incloguera gastos corresponents a educació secundària, s'afegiria una tercera línia.

Per a crear una línia de desglossament es clicarà en el botó **i de la stativarà el camp Unitat Comptable**, en el que se seleccionarà la unitat comptable en qüestió:

Per defecte, automàticament apareixerà el **Pressupost assignat**, i el **Saldo**, i s'haurà d'emplenar l'**Import**. Una vegada introduït l'import, caldrà clicar el botó del marge dret del **disquet de guardar** i així es procedirà a guardar les línies de desglossament individualment.

Fent un doble clic sobre una línia de desglossament, es podrà editar i modificar. També es podran esborrar les línies amb el botó  $\boldsymbol{\mathsf{x}}$ 

Una vegada gravades les línies que corresponga, es guardaran totes les dades de la factura amb la icona de **Guardar** de la part inferior dreta.

#### **IMPORTANT: caldrà gravar/guardar primer les línies de desglossament abans de gravar la factura amb el botó de "Guardar" de la pantalla principal.**

La pantalla, al guardar, verificarà que l'import total del gasto coincidisca amb la suma de les línies de desglossament.

#### **3.2 Si la factura és de Xecs-llibres**

Si la factura correspon a un o a diversos xec llibres dels emesos pel centre, es marcarà el requadre **Xec Llibres i** es desplegarà una pantalla addicional.  $\sqrt{X}$ ec-llibres

La pantalla contendrà dues columnes, a la columna de la dreta es desglossa l'alumnat a qui ha sigut emès un xec llibre, amb el seu NIA i l'import de 160€ (Xecs-llibres pendents de justificar).

Caldrà triar els alumnes que apareguen en la factura. Des del camp "Xecs llibres pendents de justificar" , clicant en la fletxa traslladarem l'alumne/a a la columna de l'esquerra, relacionant així l'alumnat assignat al gasto.

 $\sim$ 

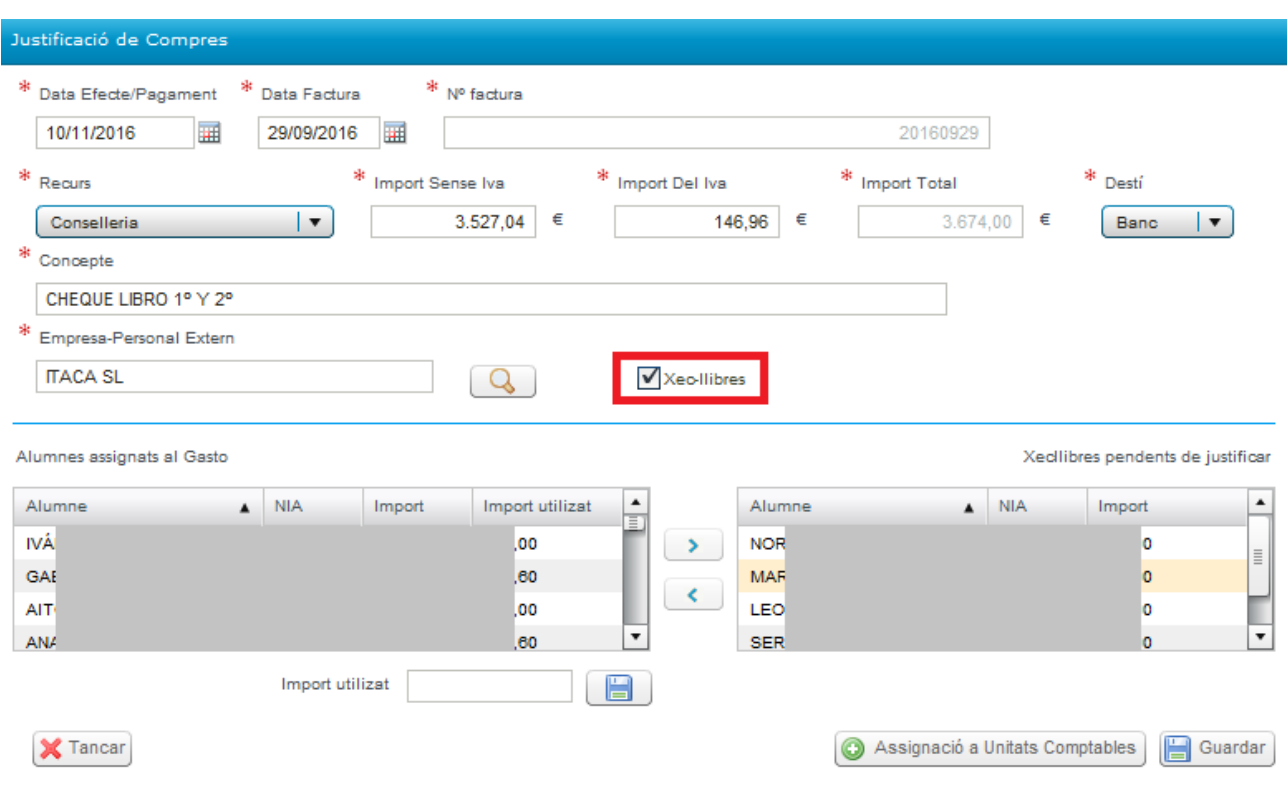

Si l'import de la factura d'algun xec llibre és inferior a 160 euros, es triarà l'alumne i al camp **"Import utilitzat"** s'indicarà l'import real. Recorde guardar l' import amb el botó **E** 

## **4r pas. Justificació i enviament de dades.**

Una vegada conclosa la vinculació de totes les factures, es realitzarà **l'enviament de les dades o justificació** a la Conselleria. L'enviament es podrà fer amb el botó: .<br>∏⊞  $\bigcap$  Justificar  $\bigcap$ 

**Justificar**. Al justificar, quedarà anotada la data d'enviament. A partir d'aquest moment, la pantalla quedarà bloquejada.

En el cas de detectar alguna errada després de justificar, sempre i quan es trobe dins del termini publicat per la Direcció General de Centres, podrà esmenar-ho amb el botó "Desfer justificació", que es troba en la part inferior esquerra:

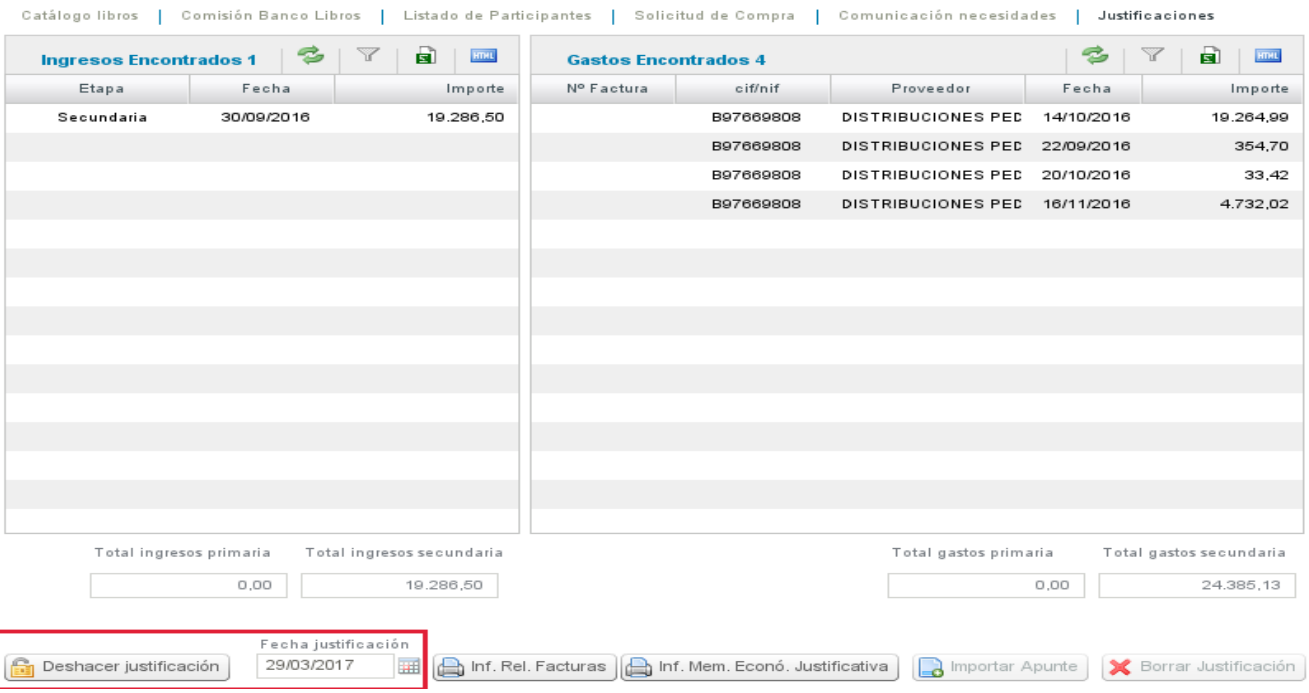

Amb el botó "Desfer justificació", s'esborrarà la data de presentació de la justificació i es permetrà editar de nou la justificació, es a dir, vincular i desvincular factures a l'actual justificació.

Data justificació<br>|-<br>|-Recorde que, una vegada corregida l'errada cal justificar de nou: (a Justificar)

Una vegada finalitzat el termini de presentació de l'informe de justificació del banc de llibres establit per la Direcció General de Centres, ja no es disposarà del botó "Desfer justificació".

#### **5é pas. Informes**

Aquest mòdul també permetrà, amb les dades ja introduïdes, generar la **memòria justificativa**, que inclourà dos documents:

- La relació de factures y,

- La Memòria Econòmica Justificativa, pròpiament dita, amb la totalitat dels ingressos i gastos generats per la gestió del programa Banc de Llibres.

# **Banco de Libros – Justificación de los gastos**

# **(Centros de titularidad de la Generalitat)**

#### **INTRODUCCIÓN**

El objeto de este módulo es reflejar los gastos respecto a los ingresos realizados a los centros educativos de titularidad de la Generalitat en relación al programa **Banco de Libros**, para realizar la justificación de los fondos recibos para esta finalidad.

#### **El proceso de justificación de los gastos se inicia introduciendo los apuntes correspondientes a las facturas, ya sean electrónicas o en papel, en el modulo de contabilidad de ITACA, en la cuenta 22110BL- Suministro programa banco de libros.**

Una vez introducidos todos los apuntes en la contabilidad de ITACA, la Justificación de los gastos se realizará desde la pantalla de **Justificaciones** del menú **Banco de Libros** (nada más podrá acceder el/la director/a del centro).

En un primer apartado se muestra la estructura de la pantalla de Justificación. En un segundo apartado se explicará el procedimiento para llevar a cabo la misma.

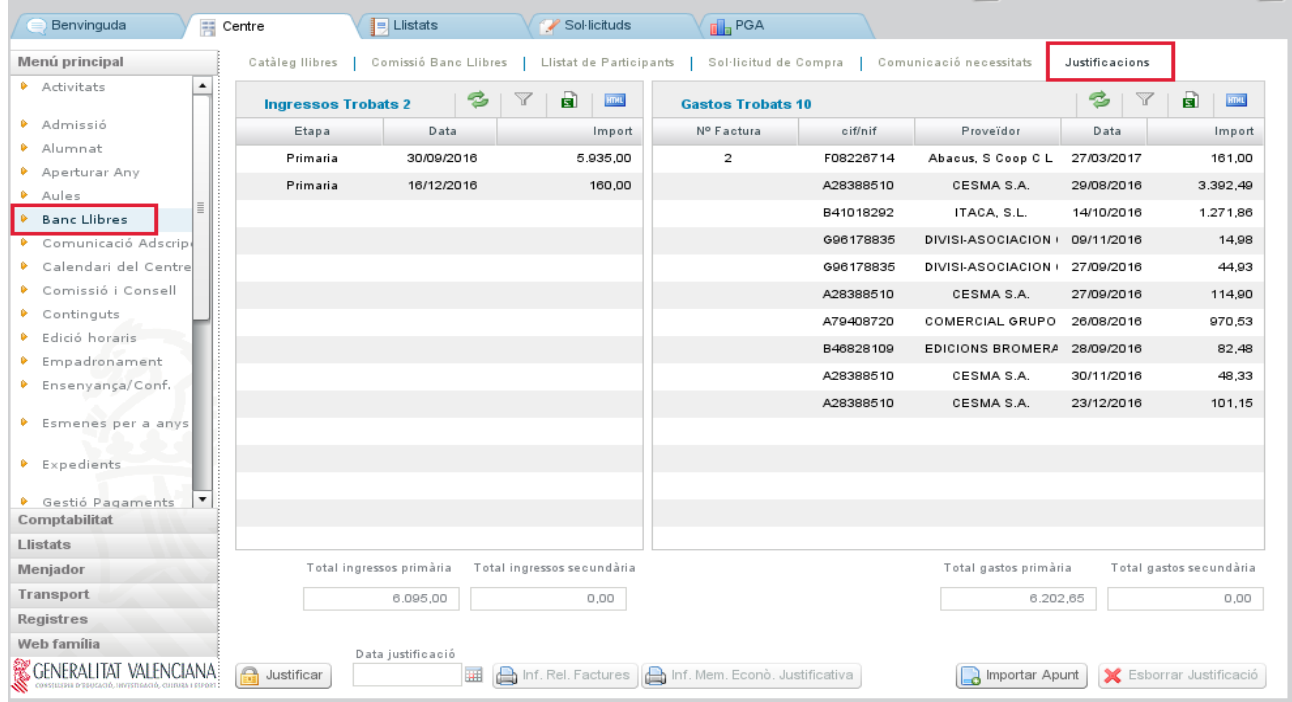

## **1º APARTADO. CONOCER LA PANTALLA DE JUSTIFICACIÓN.**

La pantalla de **Justificaciones** se organiza en dos columnas, que muestran la siguiente información:

- En la columna de la izquierda, **Ingresos.** Aparecen automáticamente los importes transferidos por la Conselleria relativos al banco de libros. Los botones "Importar Apunte" y "Borrar Justificación" serán visibles cuando se abra el plazo para justificar.
- En la columna de la derecha, **Gastos**. Inicialmente esta columna estará vacía hasta que no se importen los apuntes desde la contabilidad de ITACA.

En esta misma pantalla, debajo de las columnas de ingresos y de gastos se verán los importes totales por nivel de enseñanza: Enseñanza Primaria, (que comprende los importes de Cheque Libros, del resto de E. Primaria y de todos los cursos de Educación Especial) y Enseñanza Secundaria (que comprende Educación Secundaria Obligatoria y Formación Profesional Básica).

# **2º APARTADO. PROCEDIMIENTO DE JUSTIFICACIÓN**

- El procedimiento se estructura en 5 pasos:
- 1º paso. Introducción de los apuntes en la contabilidad ITACA.
- 2º paso. Importar y vincular apuntes.
- 3º paso. Asignar a una unidad contable.
- 4º paso. Justificación y envío de datos.

5º paso. Informes.

## **1º paso. Introducción de los apuntes en la contabilidad ITACA.**

Para poder vincular una factura a la pantalla de justificación del banco de libros, es necesario que esté introducida antes en la contabilidad de ITACA. En la contabilidad (Centro>Menú principal>Contabilidad), se creará un apunte de Tipo factura electrónica o factura en papel en la cuenta **22110BL**-Suministro programa banco de libros. Si se indica el Tipo de factura como "Gasto", el apunte no se podrá importar desde la contabilidad de ITACA.

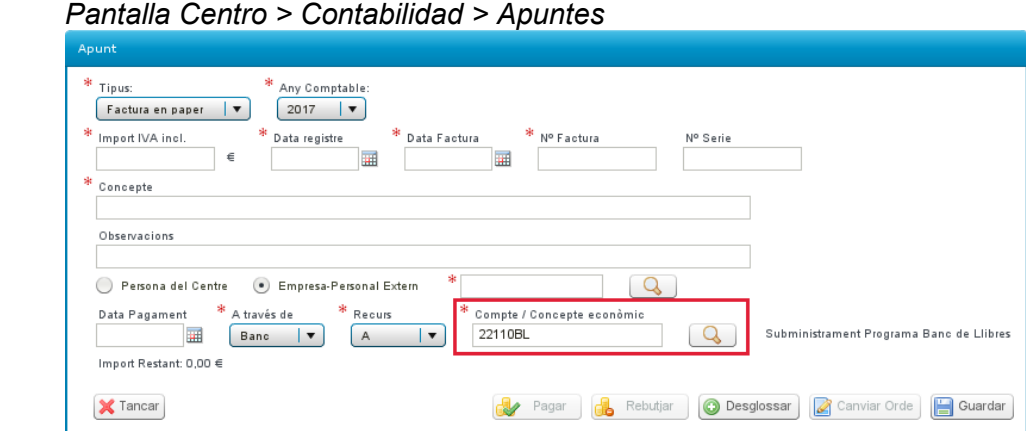

**En esta pantalla no hay que "Desglosar" el apunte** (asignar a unidad contable). Dicha asignación se realizará desde la pantalla de Justificación cuando se importe el apunte.

# **2º paso. Importar y vincular apuntes.**

## **2.1 Conocer la pantalla.**

Una vez introducida en la contabilidad general, habrá que vincularla en la pantalla de justificación (Centro>Banco libros>Justificación).

La forma de vincular una factura a la justificación será mediante los siguientes botones:

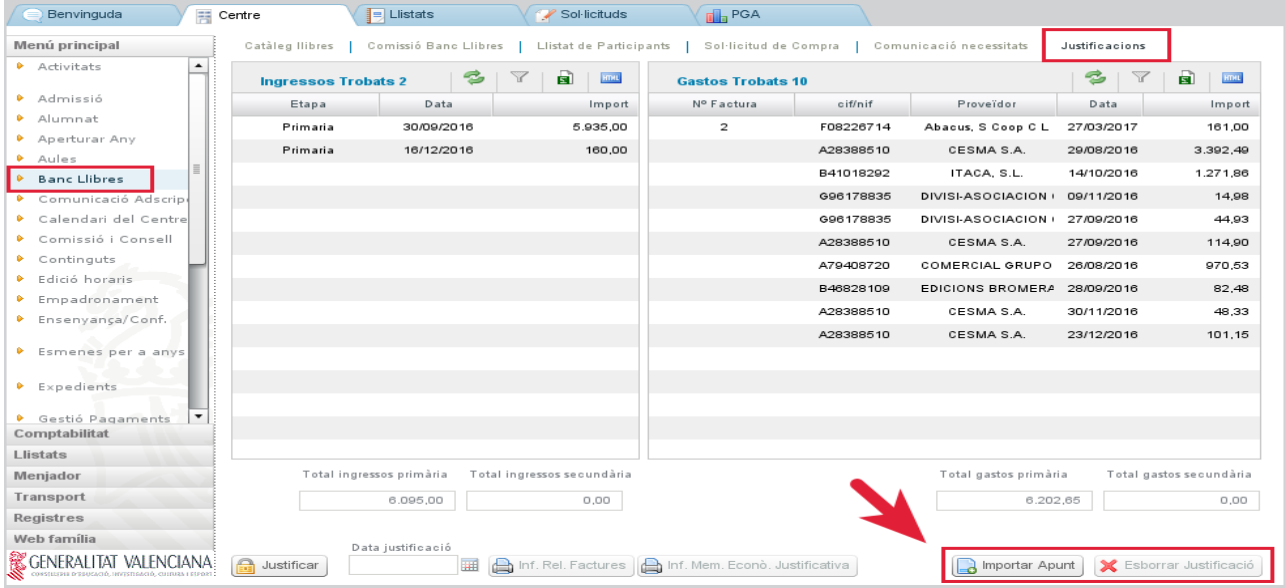

**Importar apunte (vincular apunte)**: permite elegir un apunte contable de la cuenta **22110BL**-Suministro programa banco de libros.

Se listan todas las facturas que figuran en la contabilidad de ITACA asociadas a la cuenta indicada. Al seleccionar la factura, quedará vinculada a la justificación.

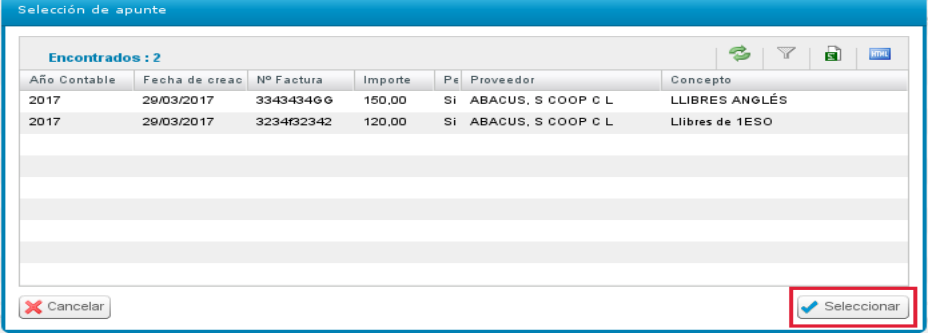

Importante: se pueden vincular apuntes de la contabilidad de dos años contables, los correspondientes al curso académico actual. Por ejemplo, en la convocatoria de banco del libros del curso 17/18 se pueden vincular apuntes de las contabilidades del 2017 y 2018. Así tendríamos facturas de 2017 o 2018 vinculadas a la misma justificación.

**Botón "Borrar justificación" (desvincular apunte):** en el caso de haber vinculado a la justificación un apunte no correspondiente a banco de libros, se puede seleccionar el apunte y desvincularlo mediante el botón "Borrar justificación". Este botón NO borra el apunte, este continúa existiendo en la contabilidad.

## **2.2 Procedimiento para importar y vincular**

En el momento de vincular apuntes desde la pantalla de Justificación (Centros>Banco libros>Justificación), pulsando el botón se importar Apunt el se abre una ventana donde elegiremos el apunte (de entre los apuntes de la cuenta **22110BL**)

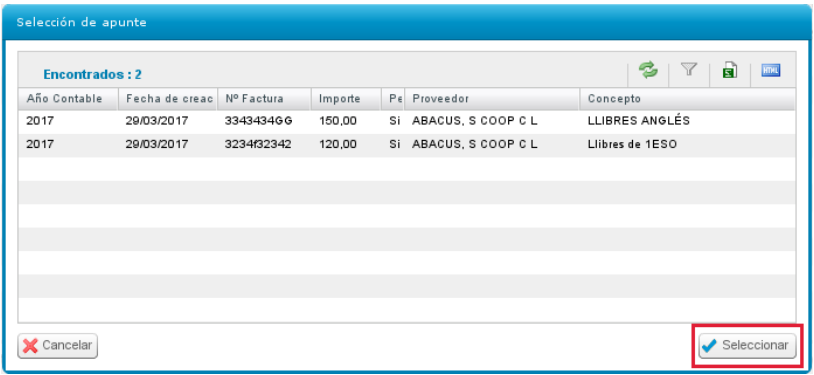

## **3º paso. Asignar a una unidad contable.**

Una vez se pulse el botón "Seleccionar", será obligatorio desglosar el apunte en unidades contables, según corresponda:

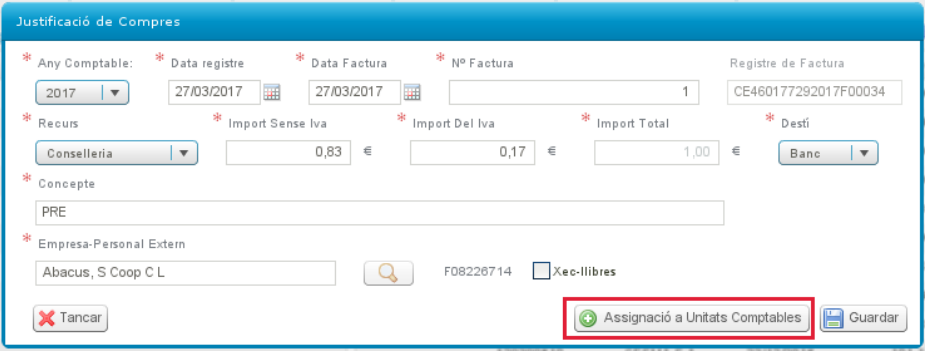

## **3.1 Para todas las facturas**

Cuando pulse el botón **"Asignación a Unidad Contable"** se desplegará la siguiente pantalla:

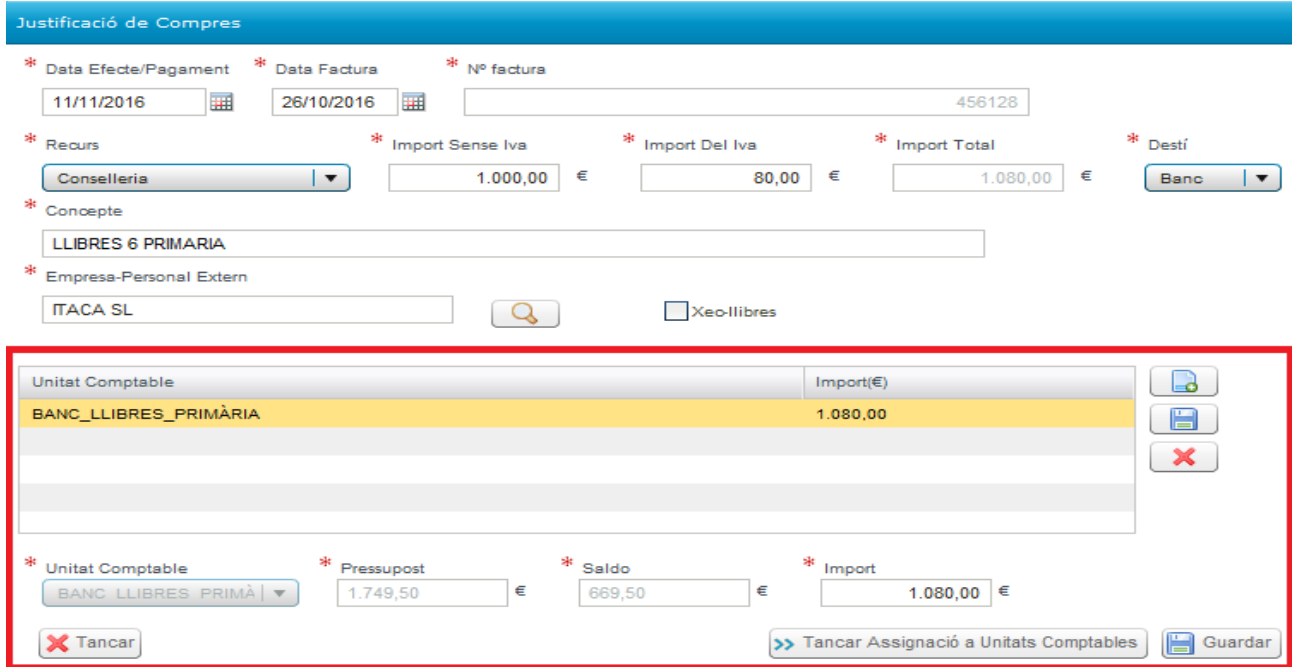

Dado que en una misma factura pueden haber incluido importes por distintos conceptos y diferentes niveles de enseñanza, la pantalla obliga a que se desglose según corresponda a cada una de las tres posibles líneas o unidades contables (Xec-Llibres, Primaria, Secundaria), de manera que su suma coincida con el importe total de la factura.

Por eso se han definido las siguientes unidades contables:

- BANCO LIBROS XEC LLIBRES
- BANCO LIBROS PRIMARIA
- BANCO LIBROS SECUNDARIA

En la pantalla de desglose se podrá introducir un máximo de tres líneas y un mínimo de una, correspondiendo a las unidades contables descritas a las que se imputarán los importes:

- Si la factura corresponde únicamente a xec-llibre, se introducirá la línea de desglose correspondiente y se consignará el importe total.
- Si en la factura se incluyen gastos correspondientes al resto de cursos de primaria, además se introducirá otra línea de desglose, primaria, y se indicará su importe.
- Si incluyera gastos correspondientes a educación secundaria, se añadiría una tercera línea.

Para crear una línea de desglose se pulsará el botón  $\Box$  y se activará el campo Unidad **Contable**, en el que se seleccionará la unidad contable en cuestión.

Por defecto, automáticamente aparecerá el **Presupuesto asignado** y el **Saldo**, y habrá de introducirse el **Importe**. Una vez introducido el importe, habrá que pulsar el botón del margen derecha del disquete de **guardar** y así se procederá a guardar las líneas de desglose individualmente.

Haciendo un doble clic sobre una línea de desglose, se podrá editar y modificar. También se podrán borrar las líneas con el botón  $\mathbf{x}$ 

Una vez grabadas las líneas que corresponda, se guardarán todos los datos de la factura con el icono de **Guardar** de la parte inferior derecha.

#### **IMPORTANTE: habrá que grabar/guardar primero las líneas de desglose antes de grabar la factura con el botón de "Guardar" de la pantalla principal.**

La pantalla, al guardar, verificará que el importe total del gasto coincida con la suma de las líneas de desglose.

### **3.2 Si la factura és de Xec- Llibres**

Si la factura corresponde a uno o varios cheque libros de los emitidos por el centro, se marcará el recuadro Xec-Llibres **y** se desplegará una pantalla adicional.

La pantalla contendrá dos columnas, en la columna de la derecha se desglosa el alumnado a quien ha sido emitido un cheque libro, con su NIA y el importe de 160€ (Xecs-llibres pendientes de justificar).

Habrá que elegir los alumnos que aparezcan en la factura. Desde el campo "Xecs-Llibres pendientes de justificar" , pulsando en la flecha trasladaremos el/la alumno/a a la columna de la izquierda, relacionando así el alumnado asignado al gasto.

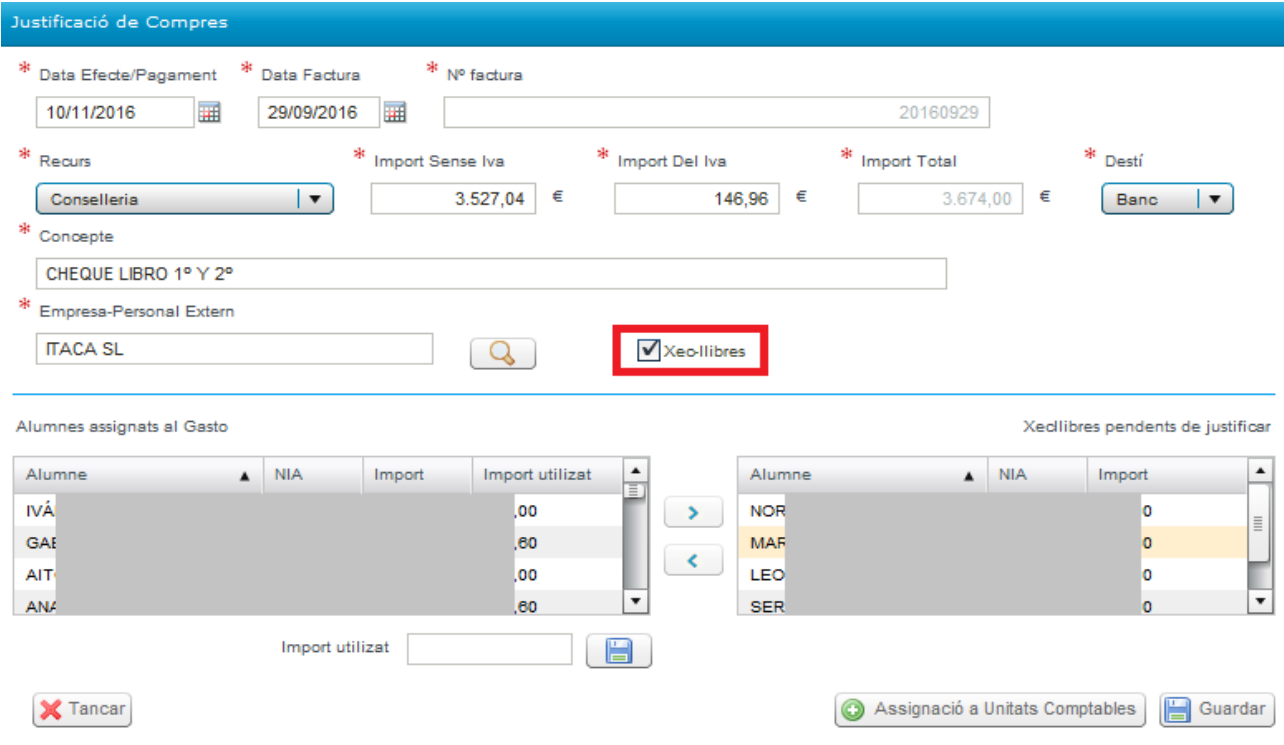

Si el importe de la factura de algún cheque libro es inferior a 160 euros, se elegirá el alumno y en el **campo "Importe utilizado"** se indicará el importe real. Recuerde guardar el importe con el botón: **6** 

## **4º paso. Justificación y envío de datos.**

Una vez concluida la vinculación de todas las facturas, se realizará el envío **de los datos o justificación** a la Conselleria. El envío se podrá hacer con el botón: Data justificació **A** Justificar

**Justificar**. Al justificar, quedará anotada la fecha de envío. A partir de este momento, la pantalla quedará bloqueada.

En el caso de detectar algún error después de justificar, siempre y cuando se encuentre dentro del plazo publicado por la Dirección General de Centros, podrá subsanarlo con el botón "Deshacer justificación", que se encuentra en la parte inferior izquierda:

Catálogo libros | Comisión Banco Libros | Listado de Participantes | Solicitud de Compra | Comunicación necesidades | Justificaciones

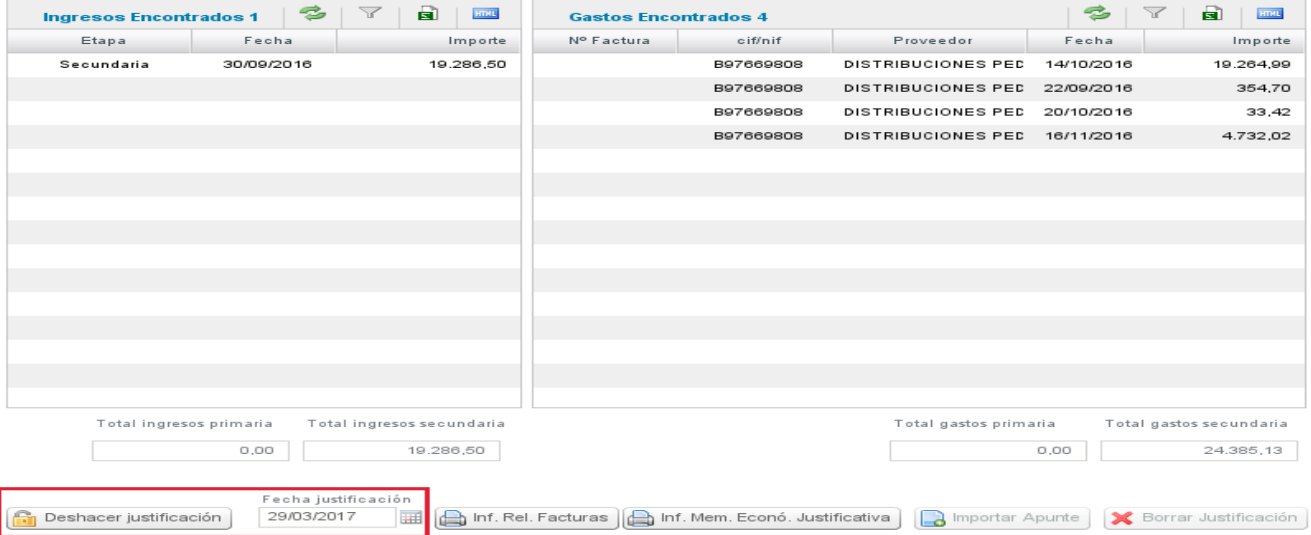

Con el botón "Deshacer justificación", se borrará la fecha de presentación de la justificación y se permitirá editar de nuevo la justificación, es decir, vincular y desvincular facturas a la actual justificación.

Data justificació Recuerde que, una vez corregido el error hay que justificar de nuevo: 画

Una vez finalizado el plazo de presentación del informe de justificación del banco de libros establecido por la Dirección General de Centros, ya no se dispondrá del botón "Deshacer iustificación".

# **5º paso. Informes.**

Este módulo también permitirá, con los datos ya introducidos, generar la **memoria justificativa**, que incluirá dos documentos:

- La relación de facturas y,

- La Memoria Económica Justificativa, propiamente dicha, con la totalidad de los ingresos y gastos generados por la gestión del programa Banco de Libros.